# **Tekst en stippen**

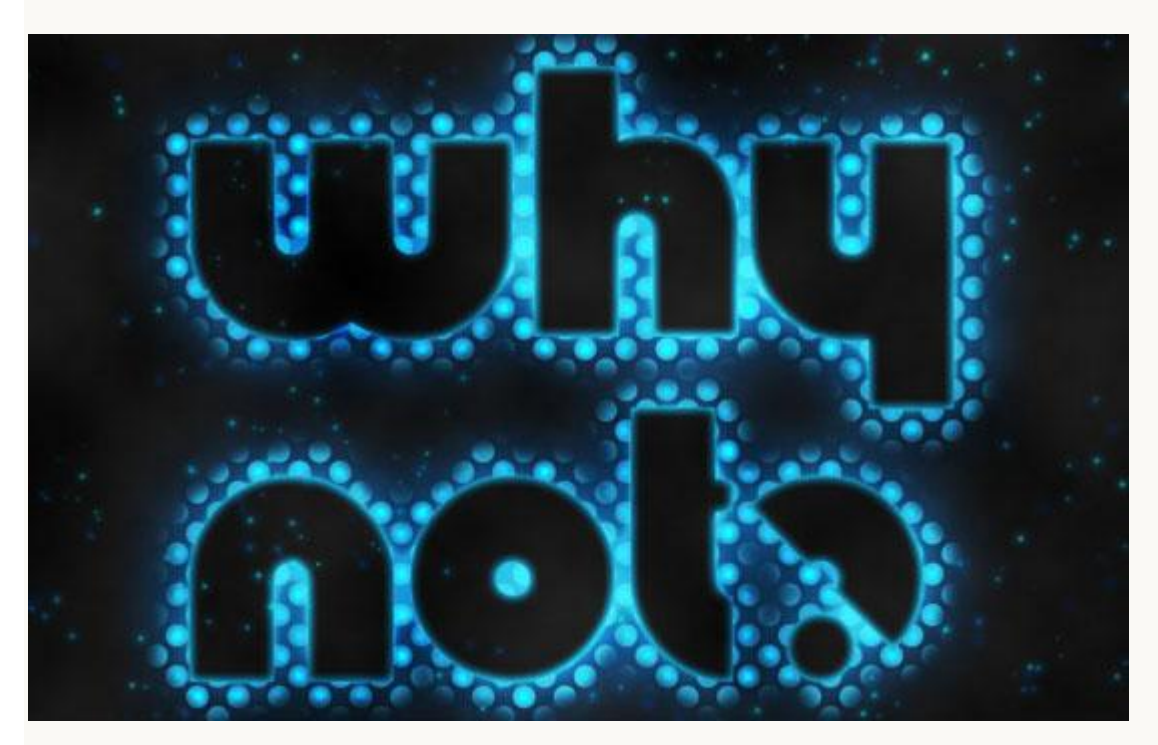

Nieuw document : 1024 \* 768 px

### Stap 1:

- Liefst werken met een donkere achtergrond; vul die dus met kleur = #131313; tekst intypen : lettertype = [Knuckle Down](http://www.dafont.com/knuckle-down.font) ; kleur =  $\#2695C4$  ; grootte = 250pt.

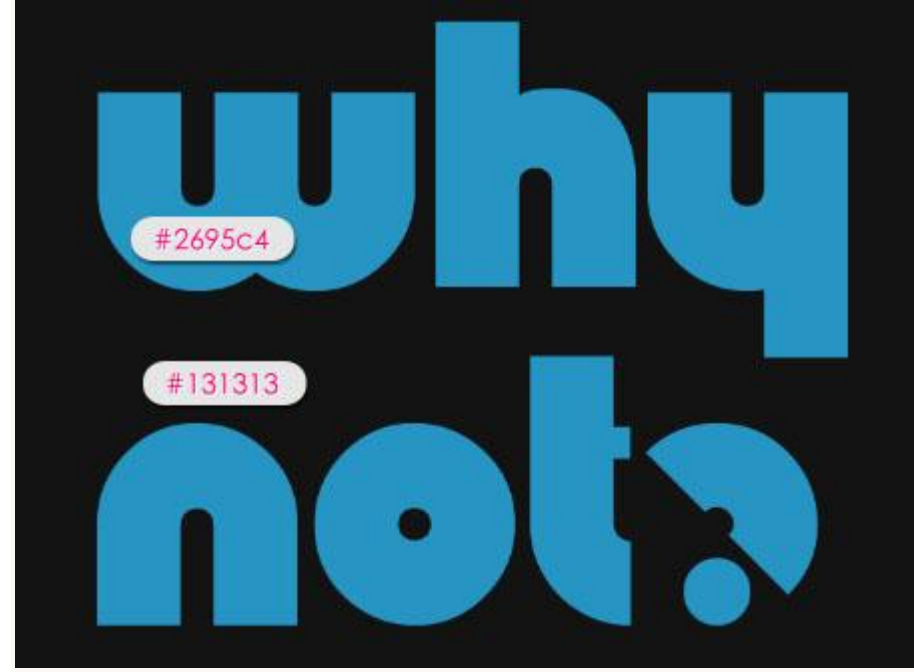

- Zet laagvulling op 0% en dupliceer daarna de laag.

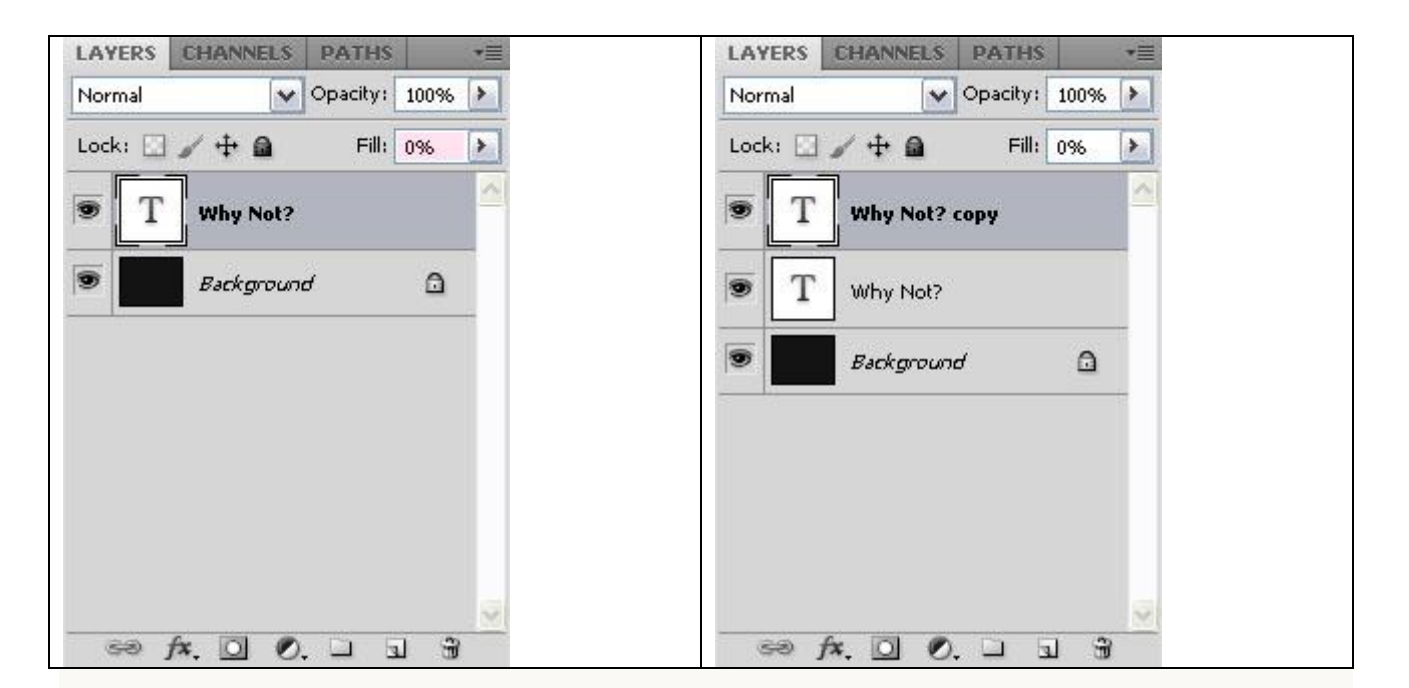

### Stap 2:

Geef originele tekstlaag volgende Gloed buiten : modus = Fel licht : kleur = # 4EA6D0 ; 65px.

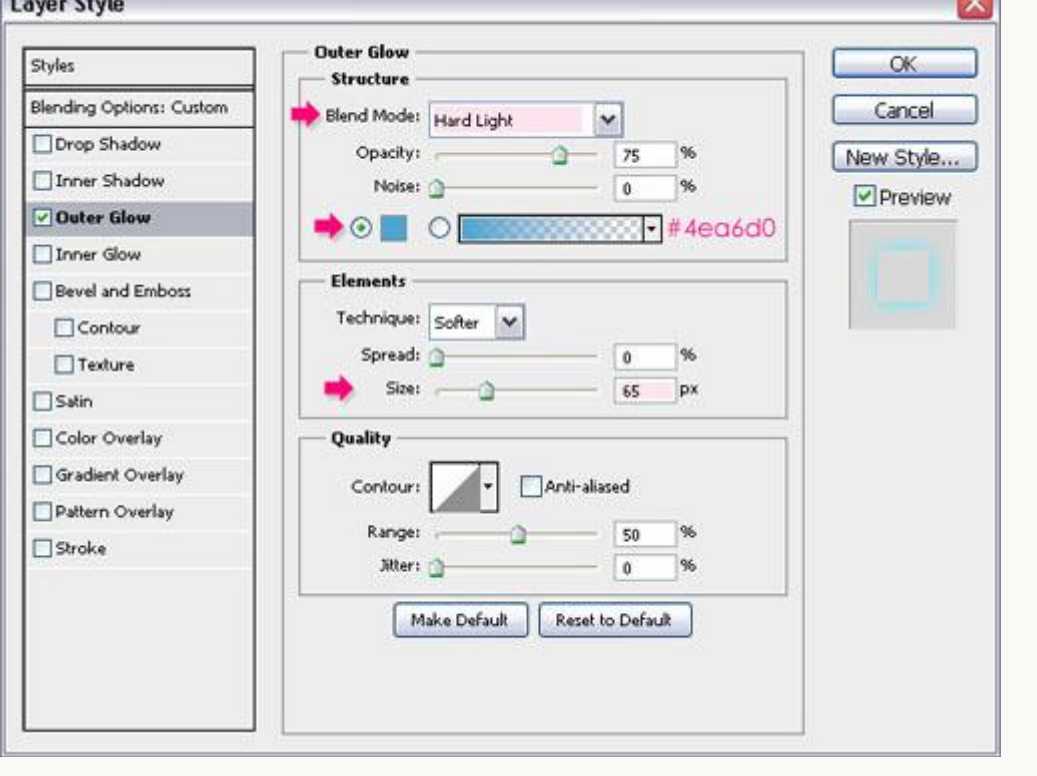

- Hieronder het bekomen resultaat met een mooie gloeiende tekst.

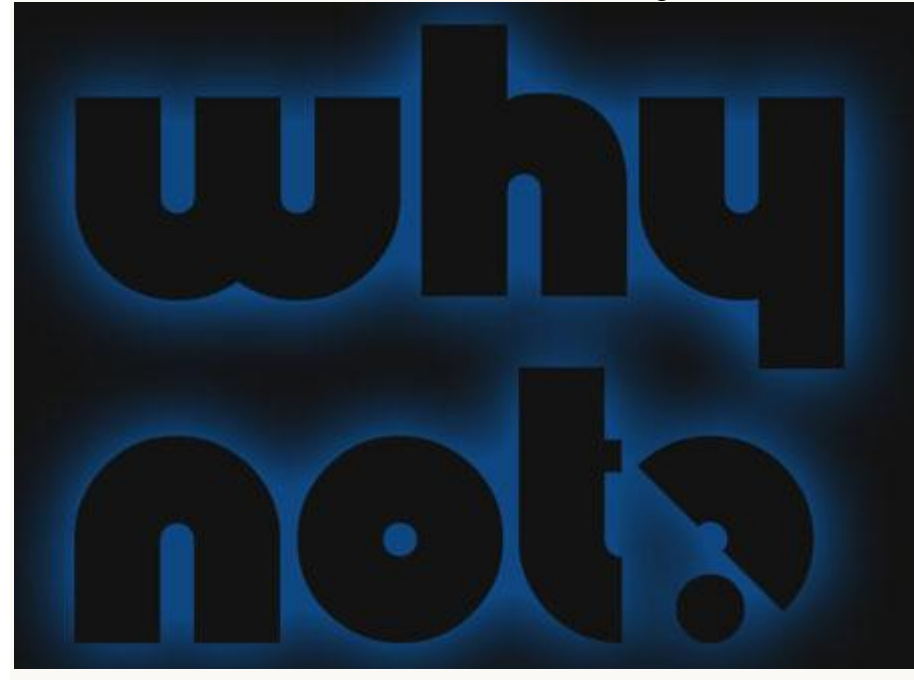

Geef kopie tekstlaag volgende laagstijlen:

- Gloed buiten: kleur = #1BBCFF, 29 px.

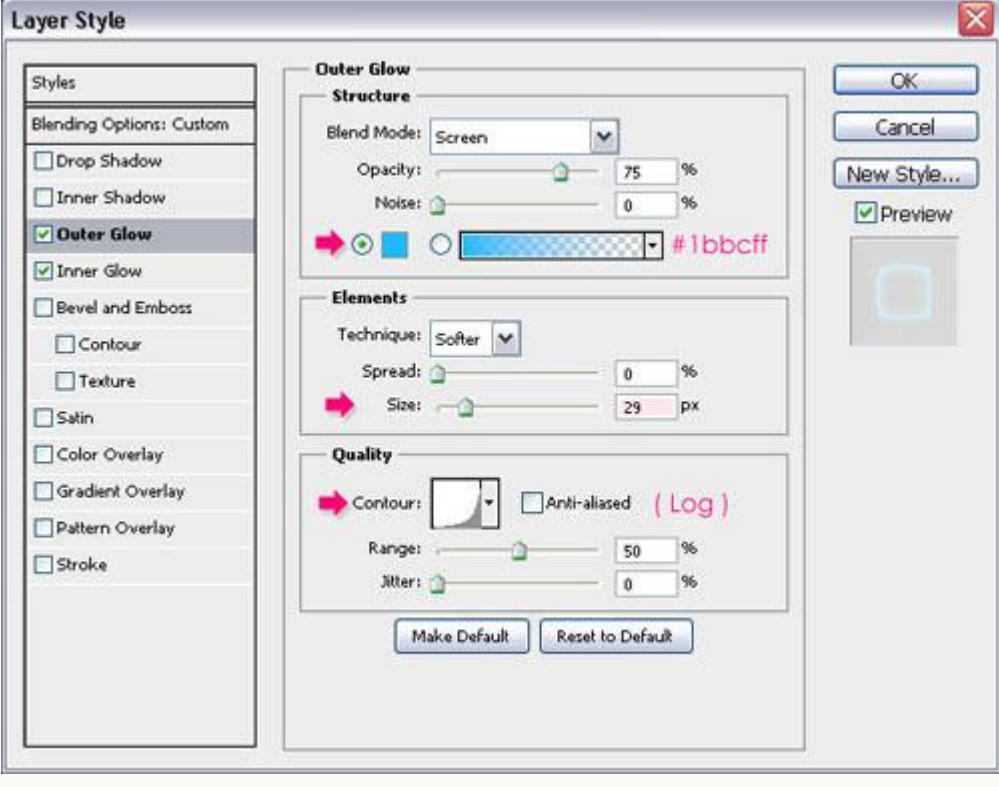

- Gloed binnen: kleur = # 00BAFF ; 9px.

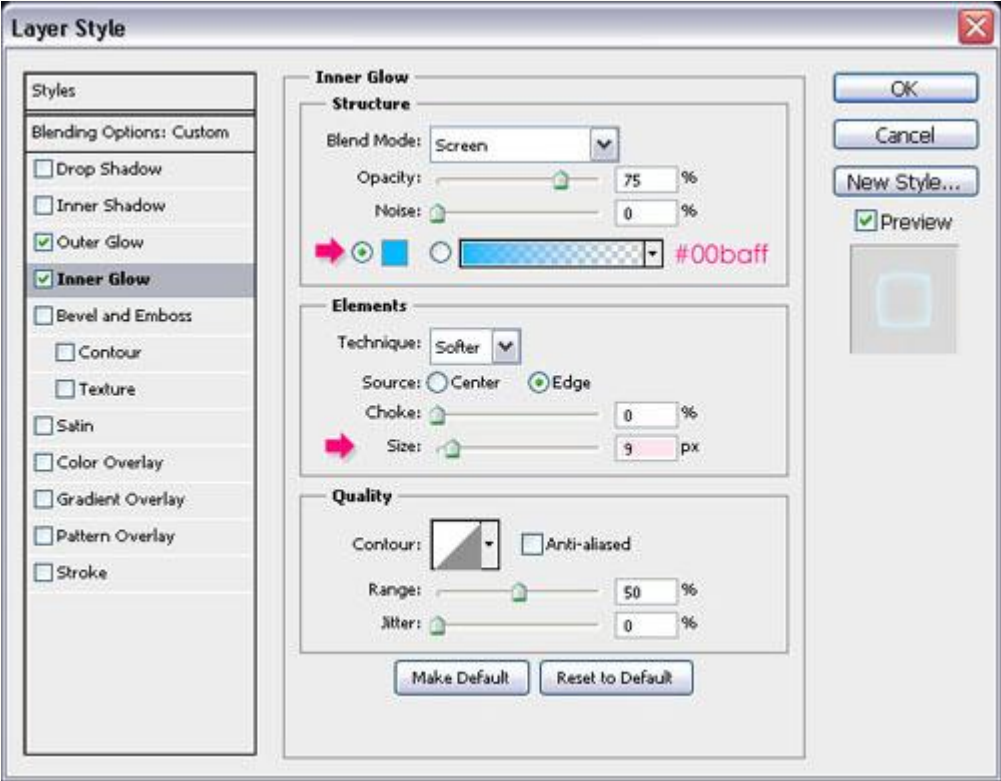

- Een tweede gloed wordt toegevoegd aan de tekst.

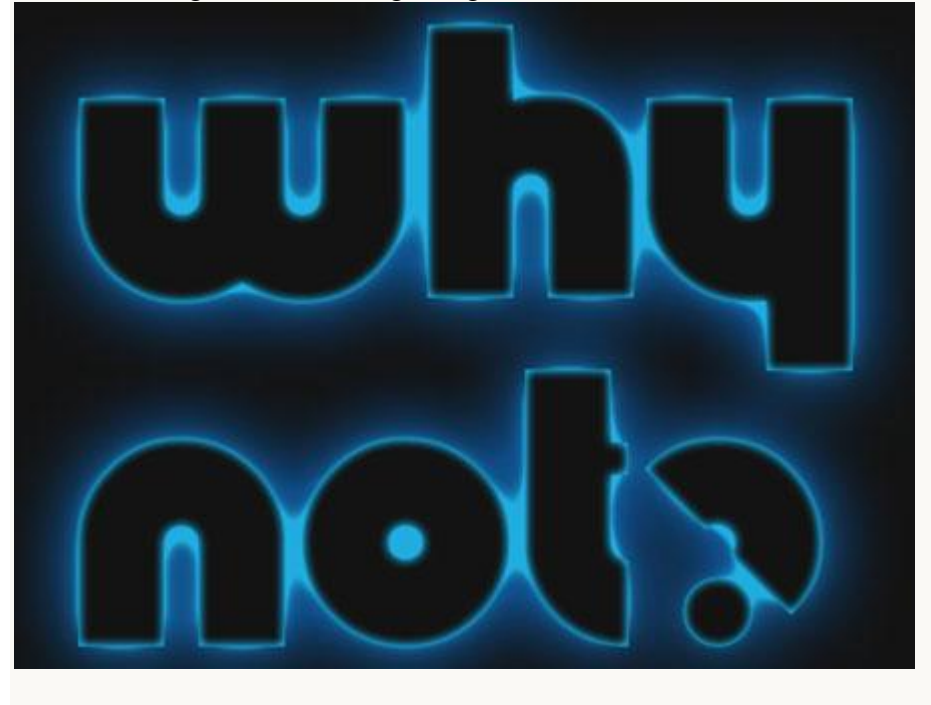

#### Stap 3:

We maken dit stippenpatroon. Nieuw document :  $32 \times 32$  px; maak de Linialen zichtbaar (Ctrl + R). Zorg ook dat Magnetisch is aangevinkt (Weergave  $\rightarrow$  Magnetisch). Voeg nu twee hulplijnen toe in het midden van je document. employeed and control of the control of the control of the control of the control of the control of the control of the control of the control of the control of the control of the control of the control of the control of th Ctrl + R to get the Ruler Click & Drag to add Guides

- Voorgrondkleur op zwart ; teken een cirkelvorm met het vormgereedschap ; bij de eigenschappen vink je vanuit het middelpunt aan.

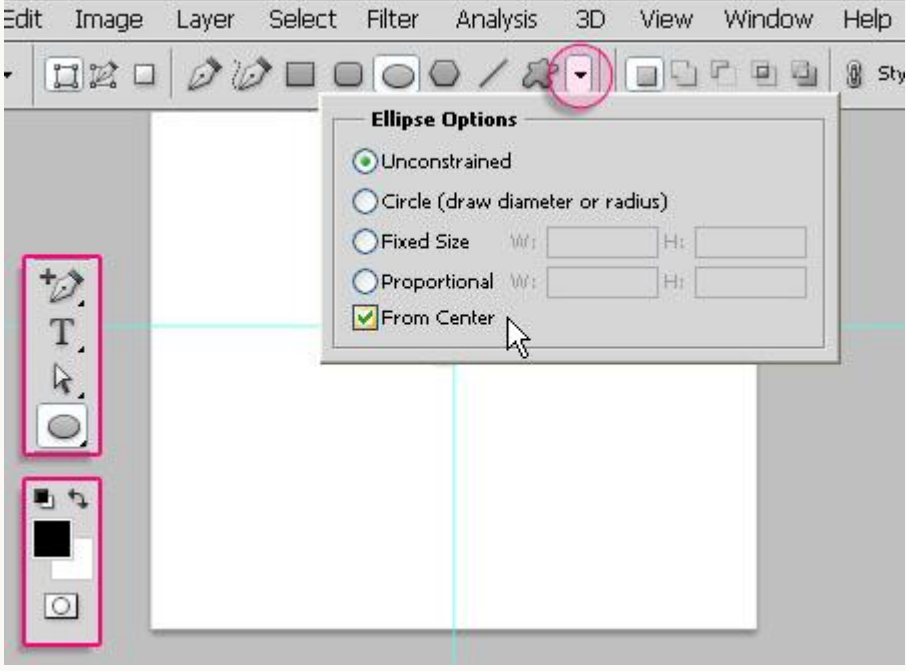

- Goed inzoomen; shift ingedrukt houden; cirkel tekenen vanuit het snijpunt van de twee hulplijnen.

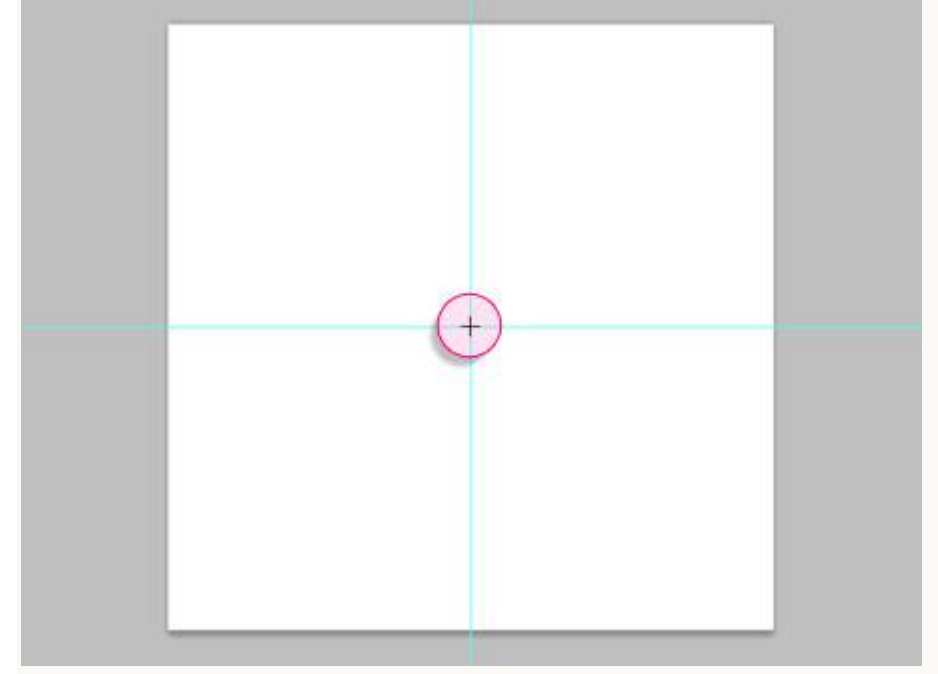

- Teken de cirkelvorm ongeveer zoals in voorbeeld hieronder te zien is; laat genoeg witte ruimte over aan de randen van het document. Niet te veel, niet te weinig!

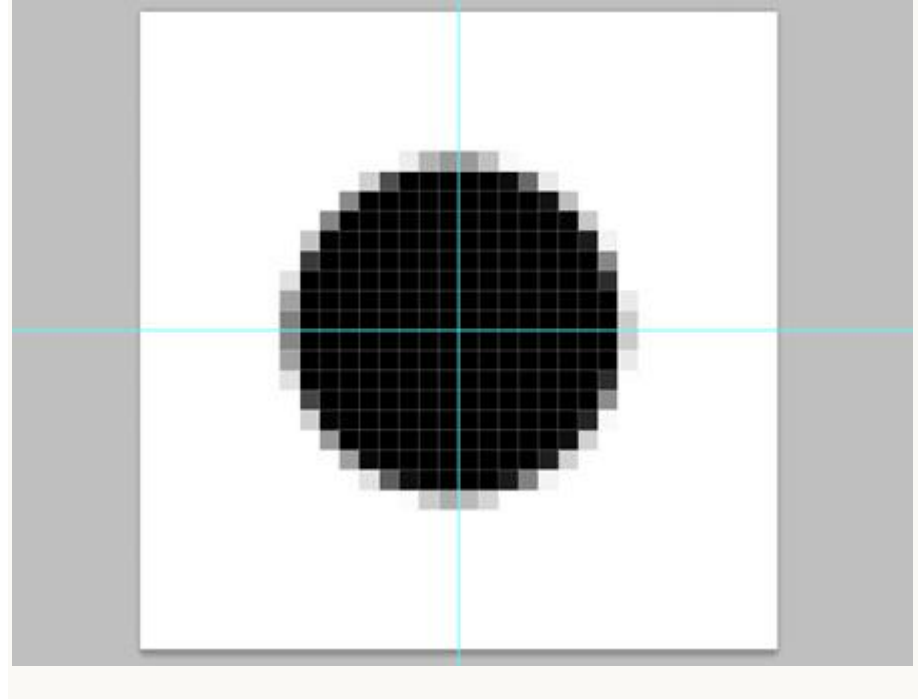

- Rechtsklikken op de vormlaag en kiezen voor 'laag omzetten in pixels'.

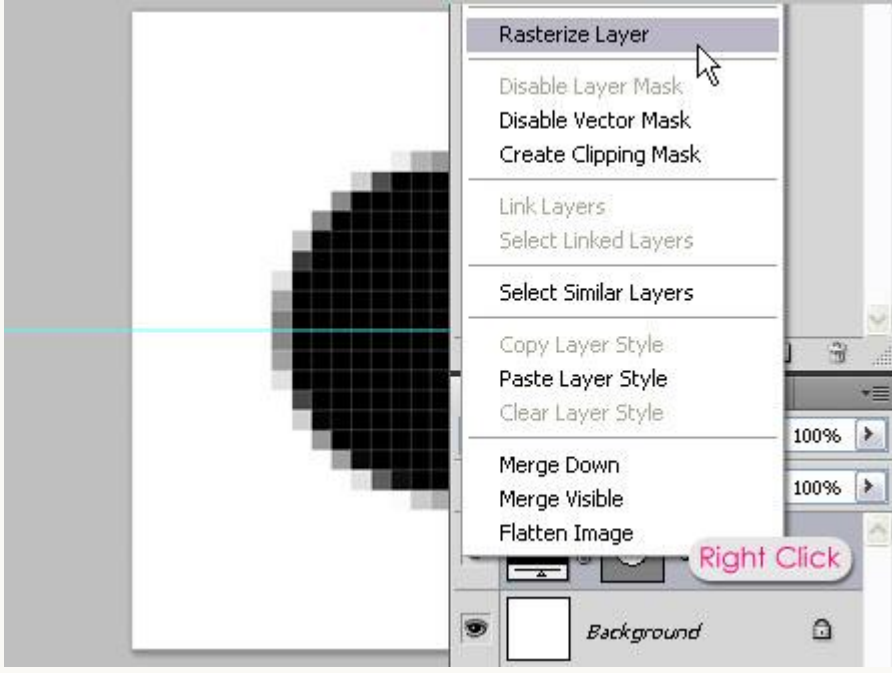

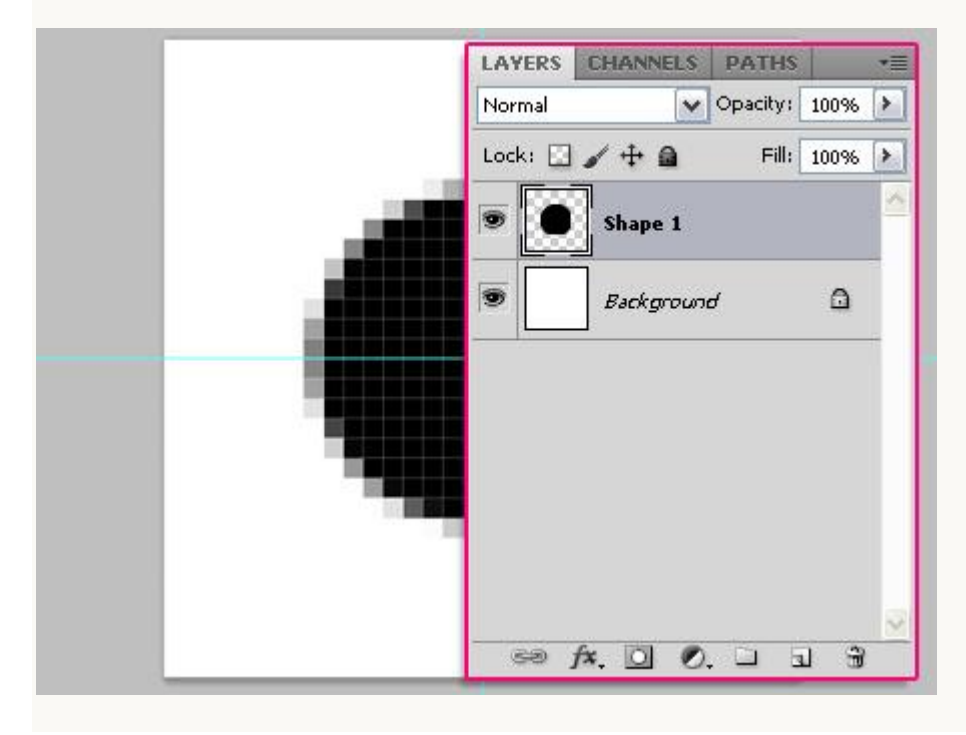

- Rechthoekige selectie maken vanuit het midden : een vierde van het document bedekken.

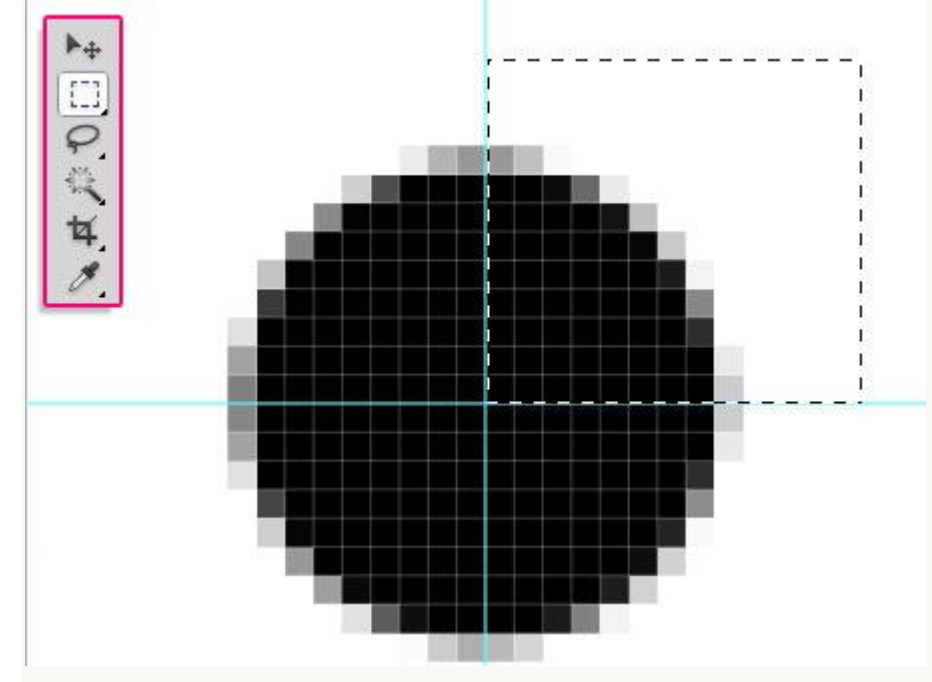

- Kopieer (Ctrl + C) en Plak (Ctrl + V) de selectie op een nieuwe laag. Verplaats dit deel naar de tegenoverliggende hoek.

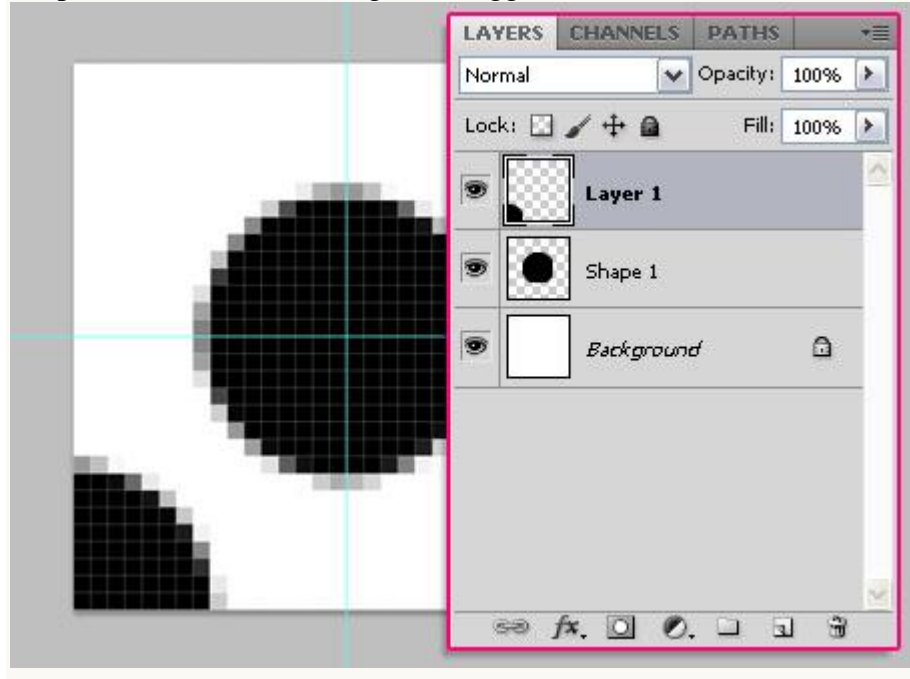

- Herhaal dit voor de andere hoeken; je maakt de selectie telkens op de originele laag ;

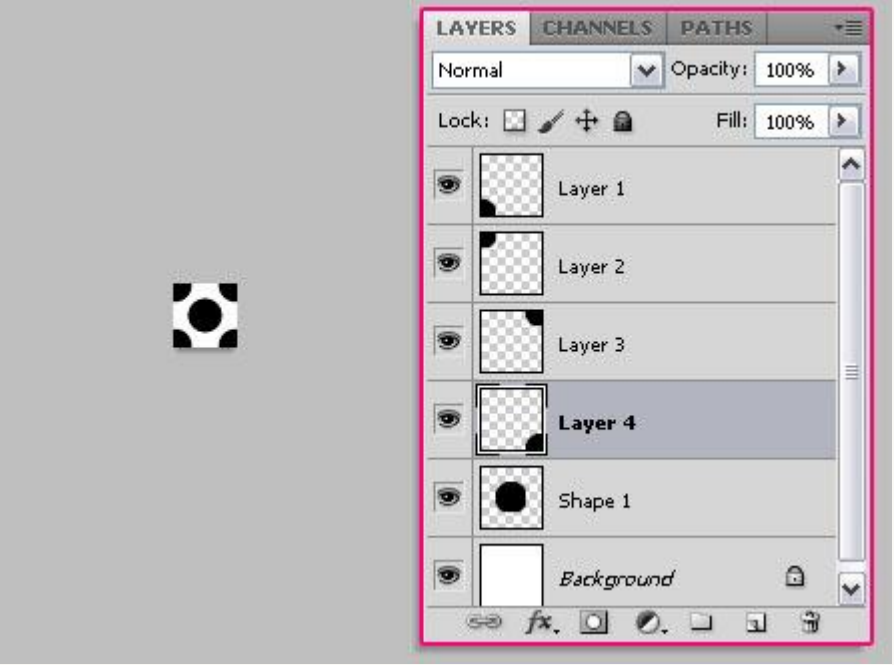

- Witte achtergrondlaag onzichtbaar maken.

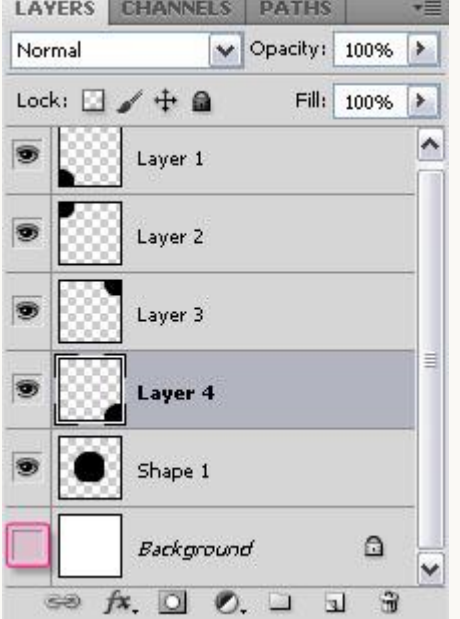

 $-$  Ga naar Bewerken  $\rightarrow$  Patroon definiëren ; geef passende naam voor dit patroon.

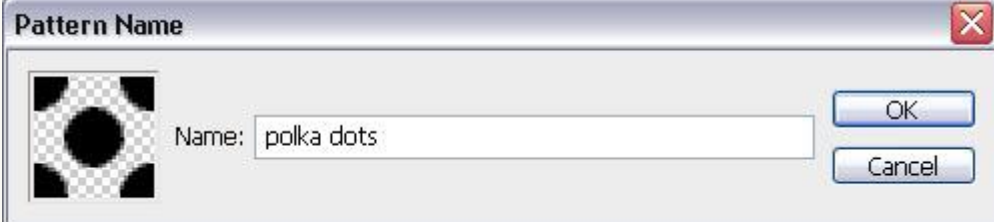

# Stap 4:

We keren terug naar ons werkdocument; open het Palet Penselen; kies een zacht rond penseel en pas de instellingen aan voor dit penseel:

#### - Vorm penseeluiteinde:

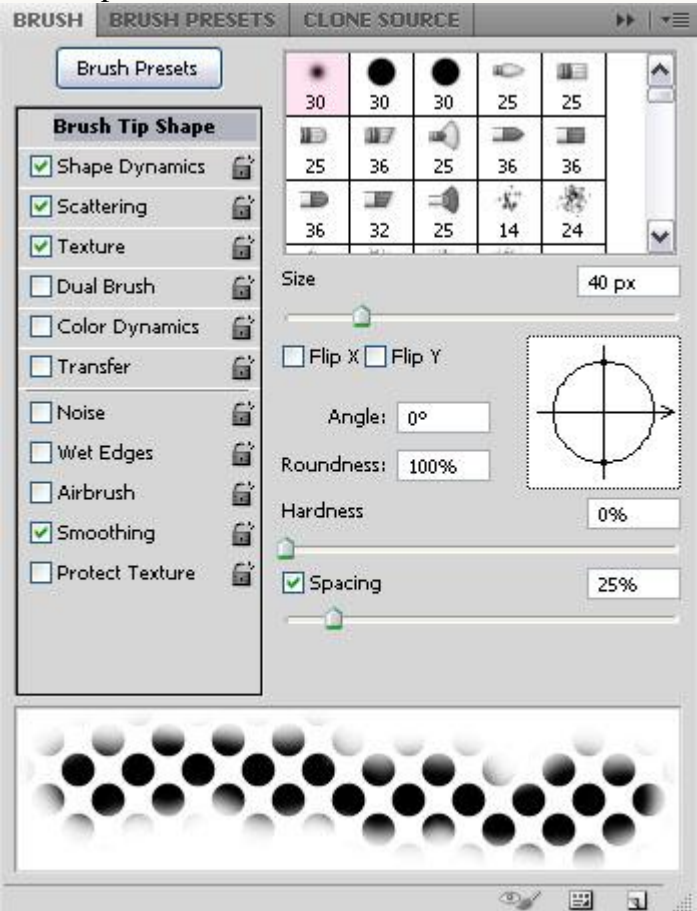

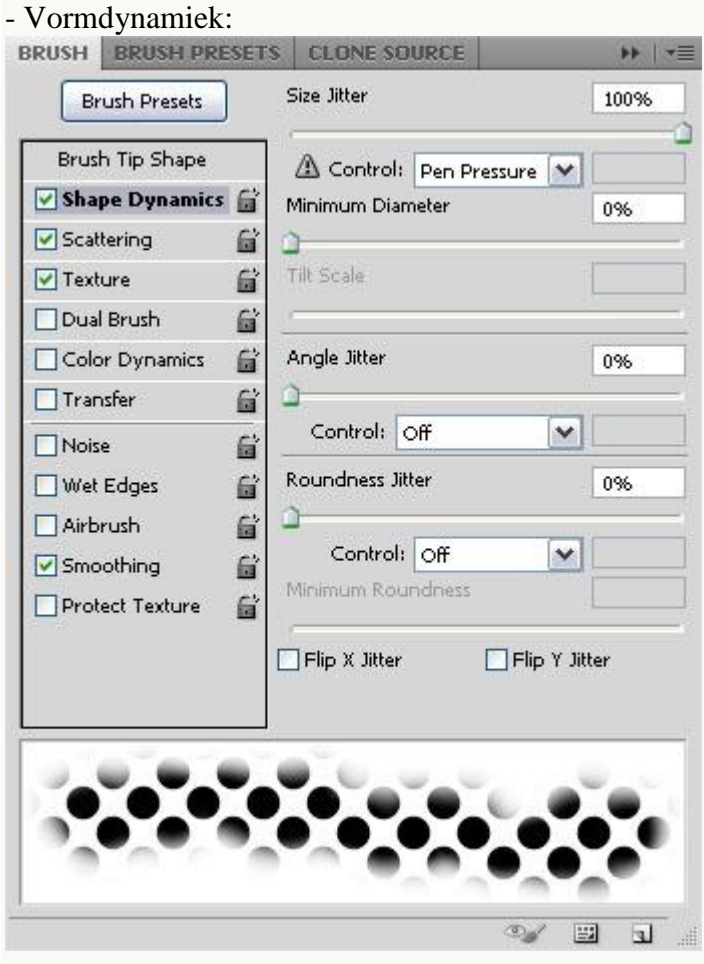

#### - Spreiding:<br>BRUSH | BRUSH PRESETS | CLONE SOURCE  $\rightarrow$   $\rightarrow$ Scatter Brush Presets Both Axes 61%  $-2$ Brush Tip Shape Control: Off  $\overline{\mathbf{v}}$ Shape Dynamics ( Count 3 Scattering G  $\Box$  Texture 旨 Count Jitter 0% Dual Brush G  $\Delta$  $\Box$  Color Dynamics 旨  $\overline{\mathbf{v}}$ Control: Off  $\Box$ Transfer 旨  $\Box$  Noise G Wet Edges G Airbrush  $\mathbf{G}$ Smoothing **G**  $\Box$ Protect Texture 旨  $\mathcal{D}_{\mathscr{A}}$  $\Xi$  $\overline{\mathbb{Z}}$ 温

- Structuur: hier gebruiken we ons gemaakte stippen patroon ; vink wel omkeren aan en zet modus op Vermenigvuldigen.<br>
BRUSH BRUSH PRESETS | CLONE SOURCE |

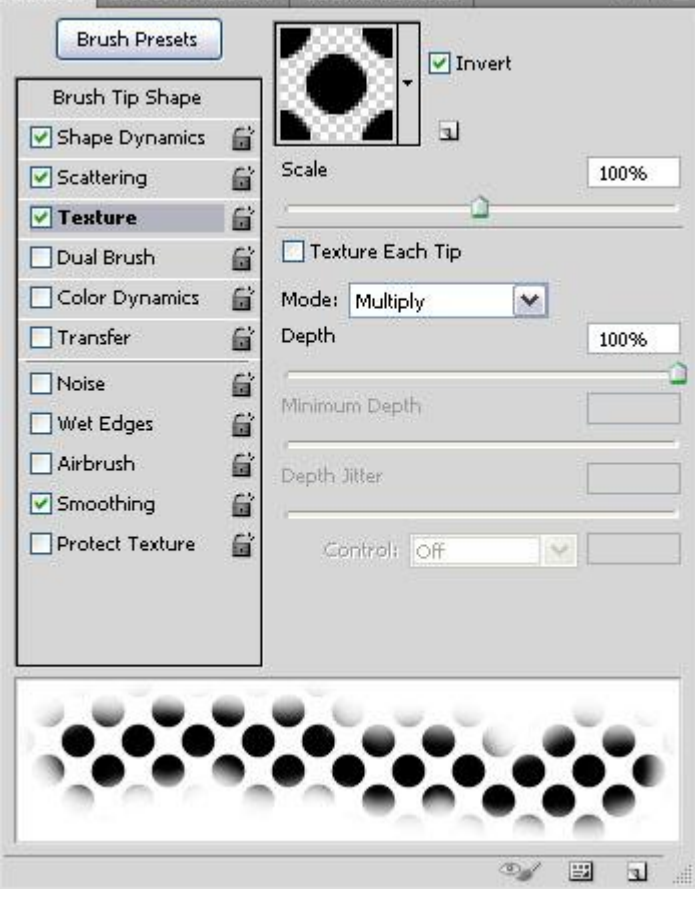

## Stap 5:

- Rechtsklikken op de originele tekstlaag ; kiezen voor 'tijdelijk pad maken'.

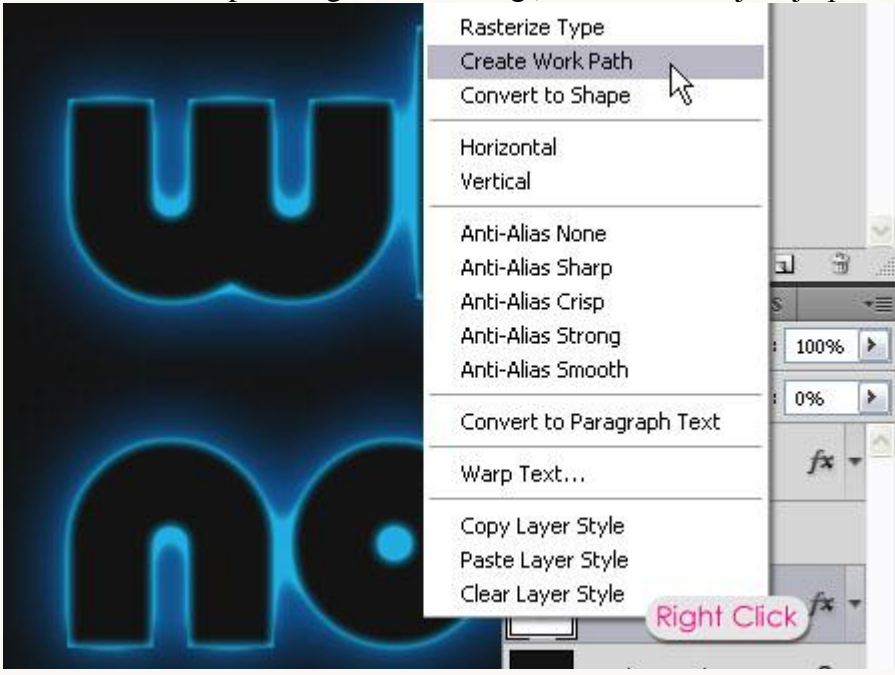

- Voorgrondkleur = #2695C4 ; nieuwe laag toevoegen tussen de twee tekstlagen ; noem de laag "stippen" ; selecteer het Direct Selecteren gereedschap.

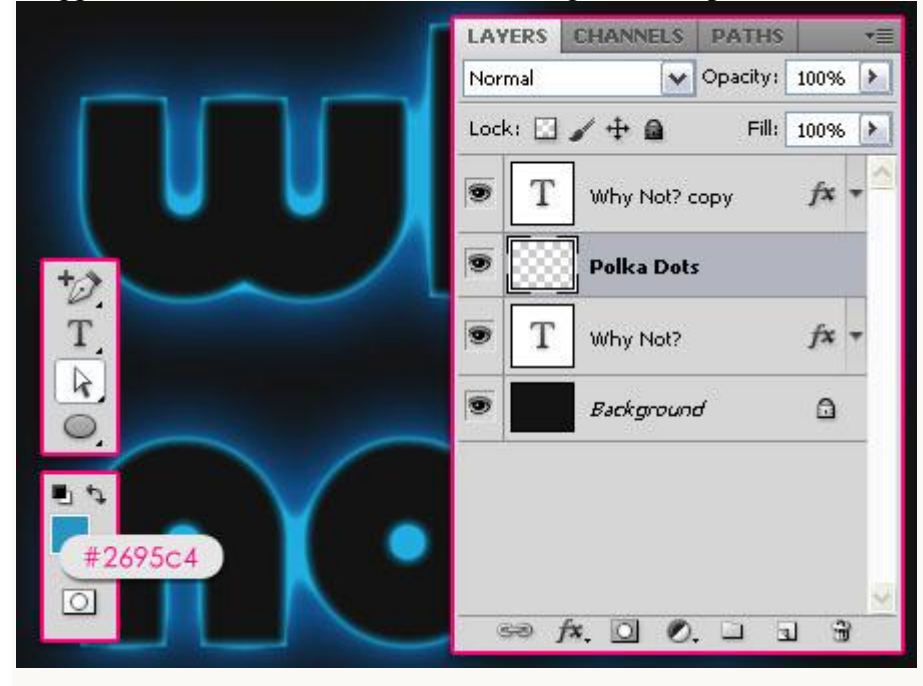

- Rechtklikken op het pad ; kiezen voor Pad omlijnen.

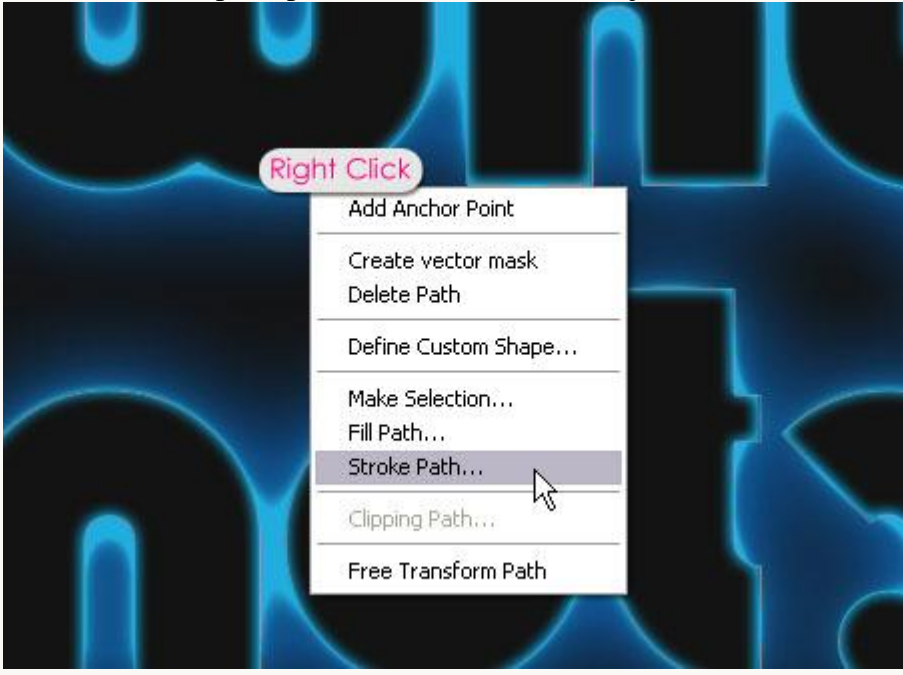

- In dit dialoogvenster kies je voor je instelde penseel ; vink Druk simuleren uit.

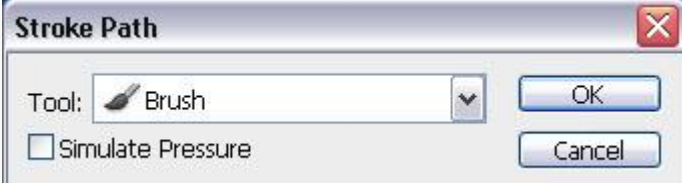

- Het pad wordt op deze manier omlijnd met je penseel ; verwijder het werkpad (enteren).

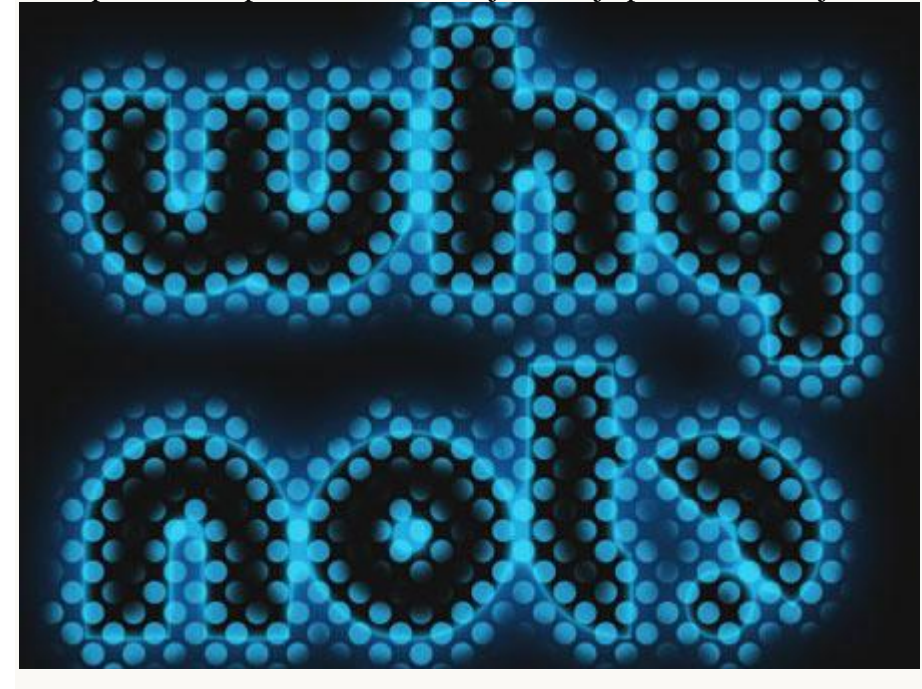

- Ctrl + klik op een tekstlaag om selectie ervan te laden. Laag met "stippen" is actief ; Delete toets aanklikken om die binnenste delen te verwijderen.

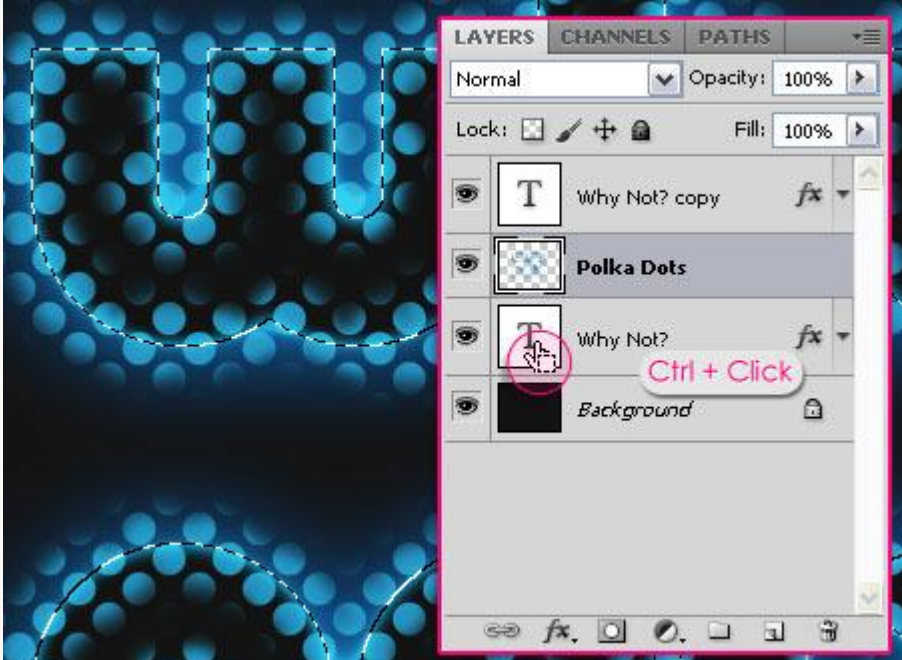

- Daarna Deselecteren (Ctrl + D).

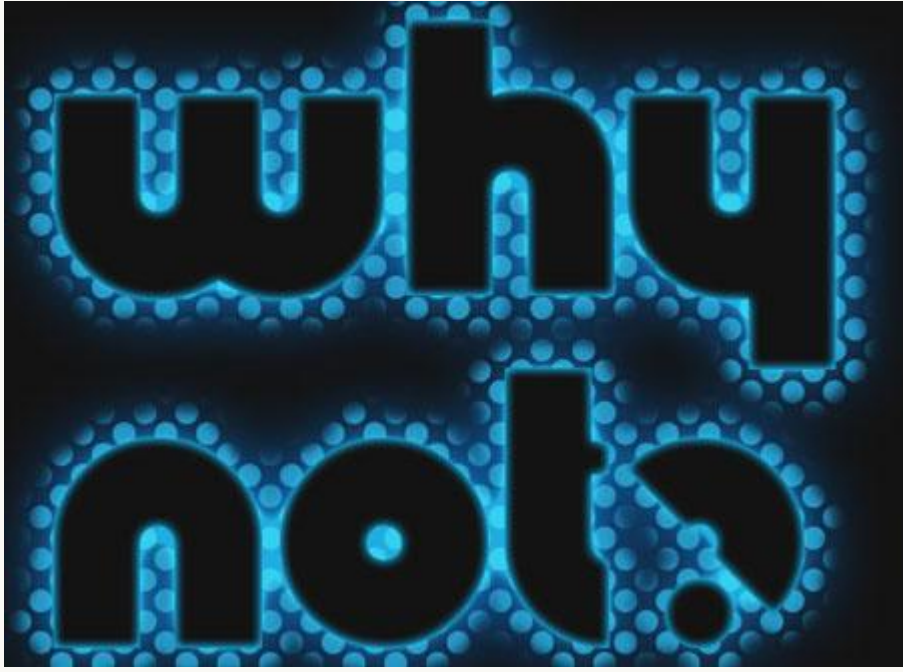

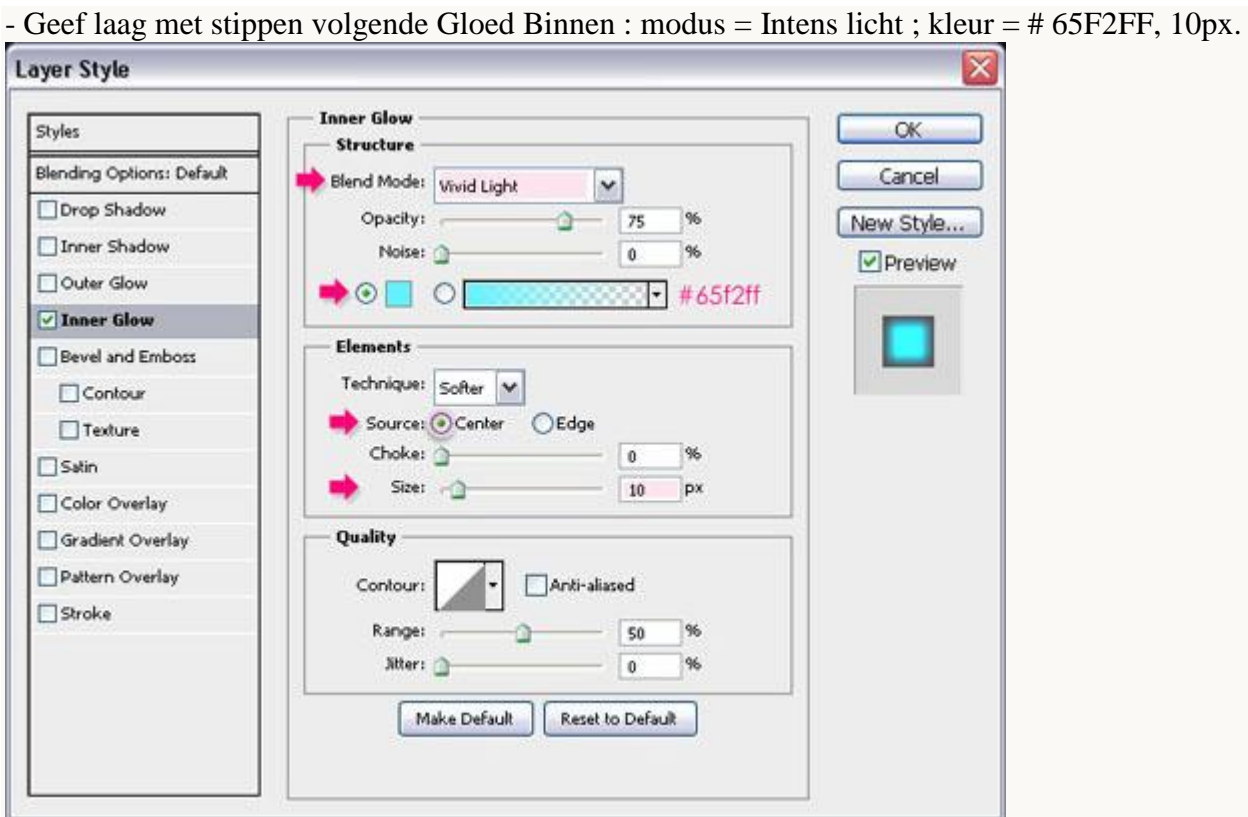

- Je bekomt een mooie gloed midden deze stippen.

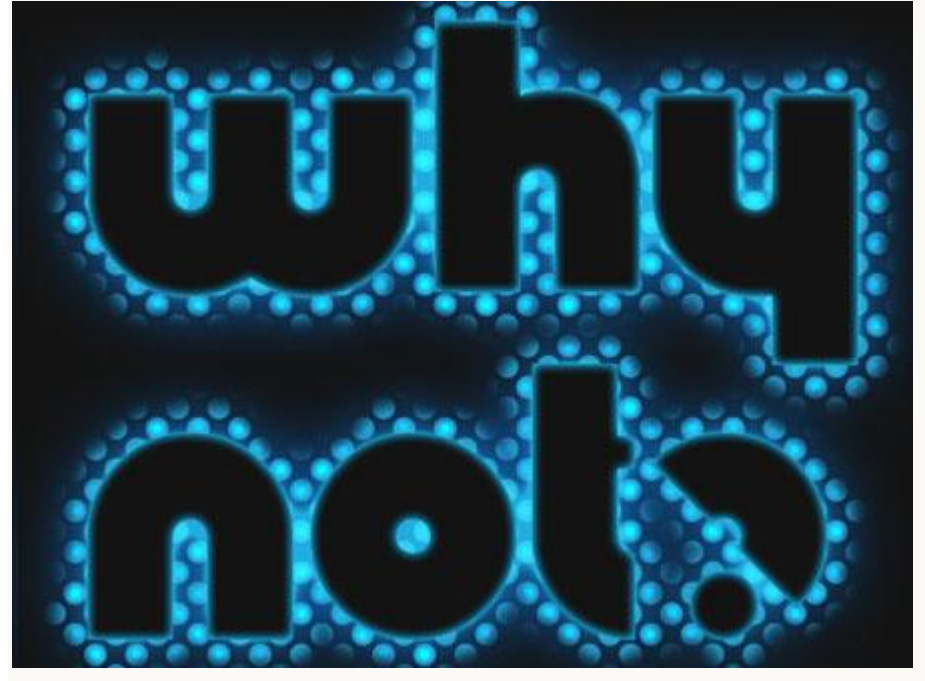

# Stap 6:

- Herstel de standaardkleuren zwart/wit ; nieuwe bovenste laag "wolken" toevoegen.

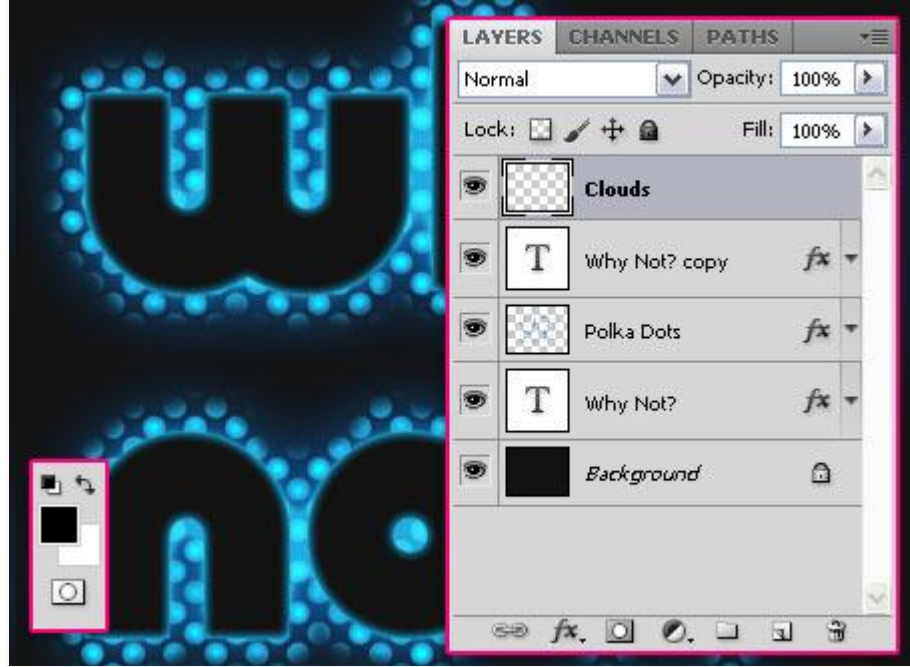

- Ga naar Filter  $\rightarrow$  Rendering  $\rightarrow$  Wolken.

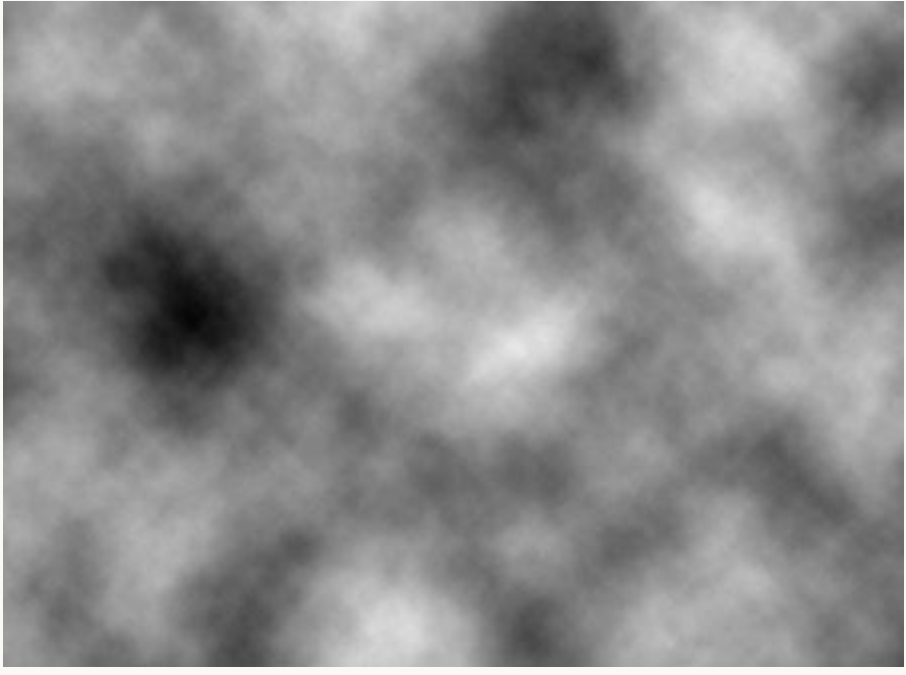

- Laagmodus voor laag "wolken" = Bedekken.

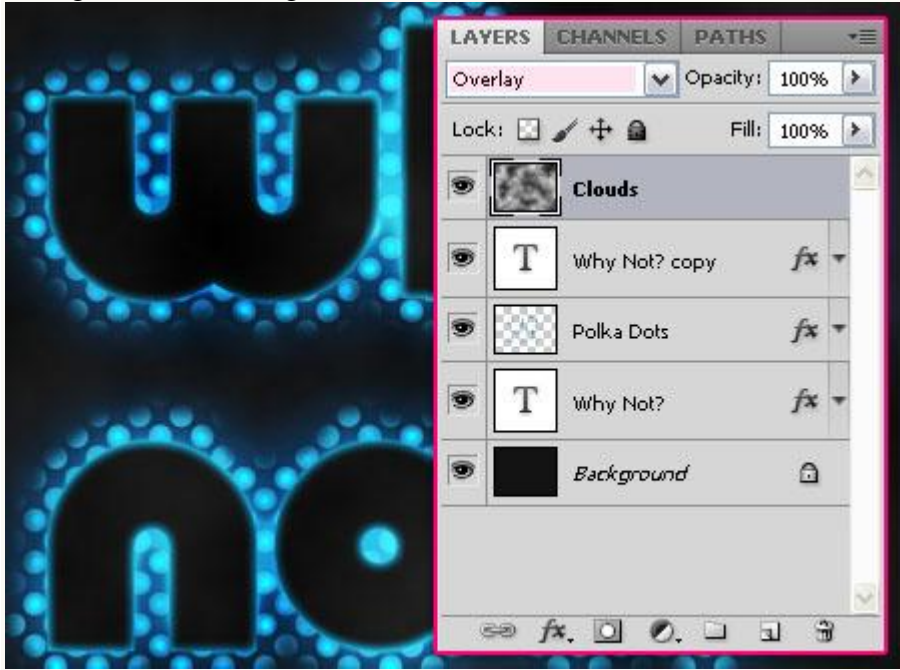

#### Stap 7:

Wat volgt is facultatief! We voegen nog "sparkles" toe rond de tekst.

- Selecteer het penseel Ster 26 pixels en pas de instellingen aan in het Palet Penselen:

- Vorm Penseeluiteinde: tussenruimte = 120% of meer (als je meer plaats tussen de sparkels wenst).<br>
BRUSH BRUSH PRESETS | CLONE SOURCE |

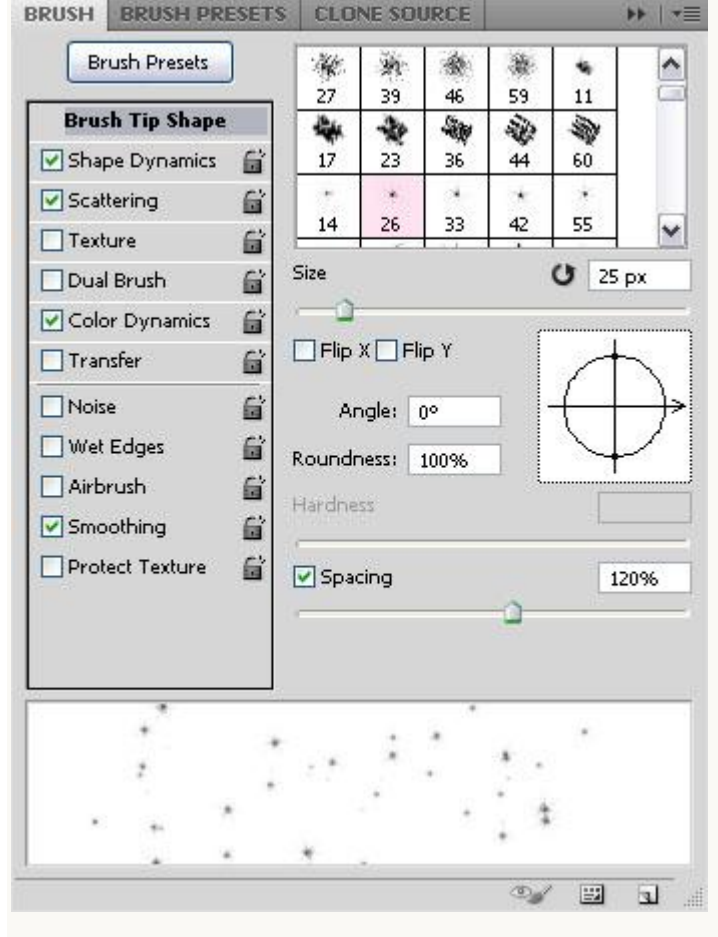

### - Vorm dynamiek:

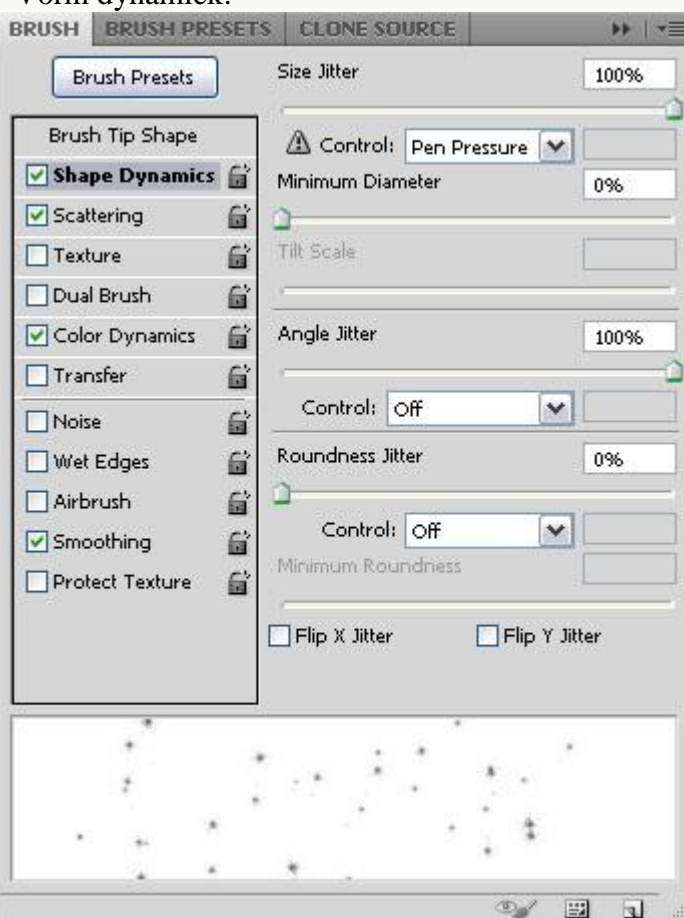

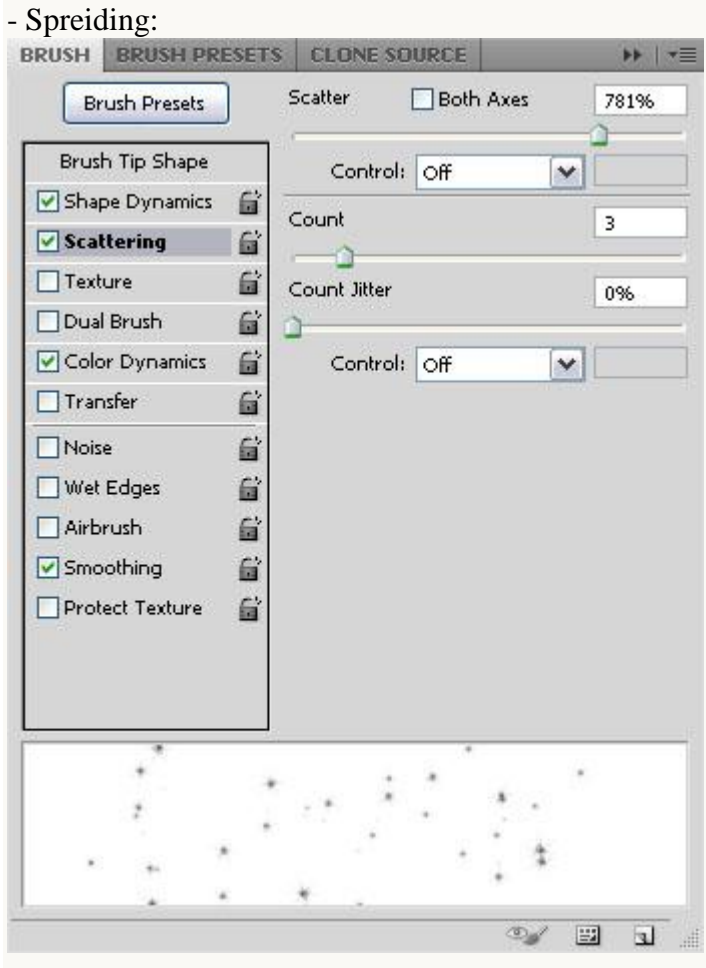

### - Kleur Dynamiek:

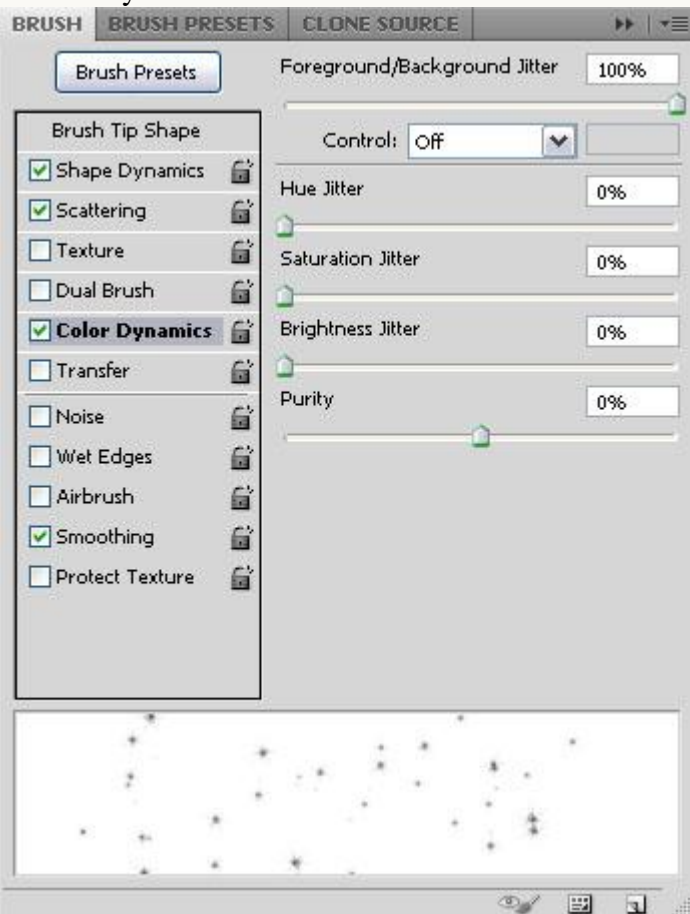

#### Stap<sub>8:</sub>

- Nieuwe laag onder laag "wolken" ; noem de laag "Sparkles". Voorgrondkleur =  $\#0669B2$ ; achtergrondkleur =  $\#00F4FD$ .

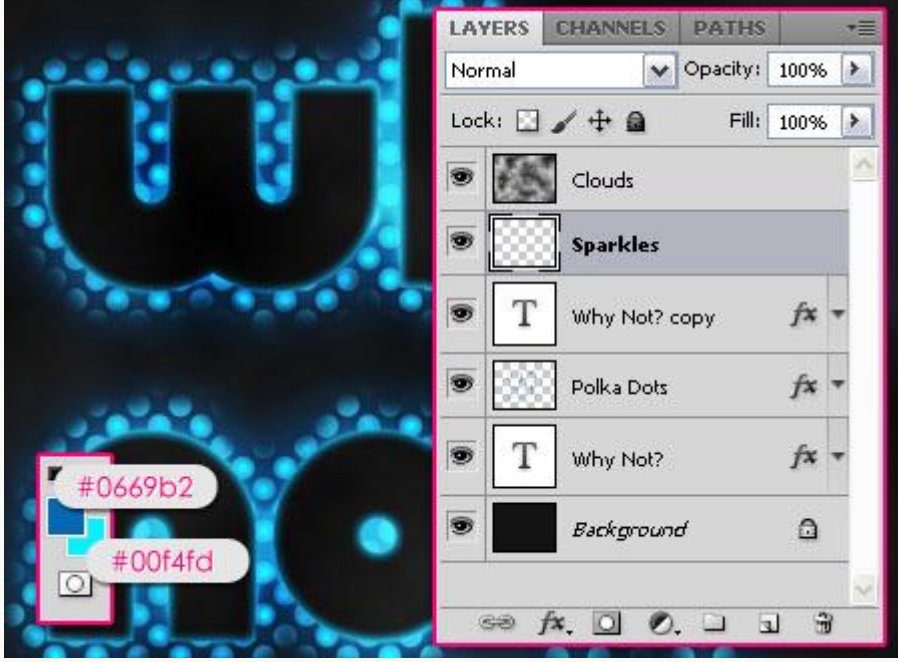

- Schilder enkele sparkles rond de tekst.

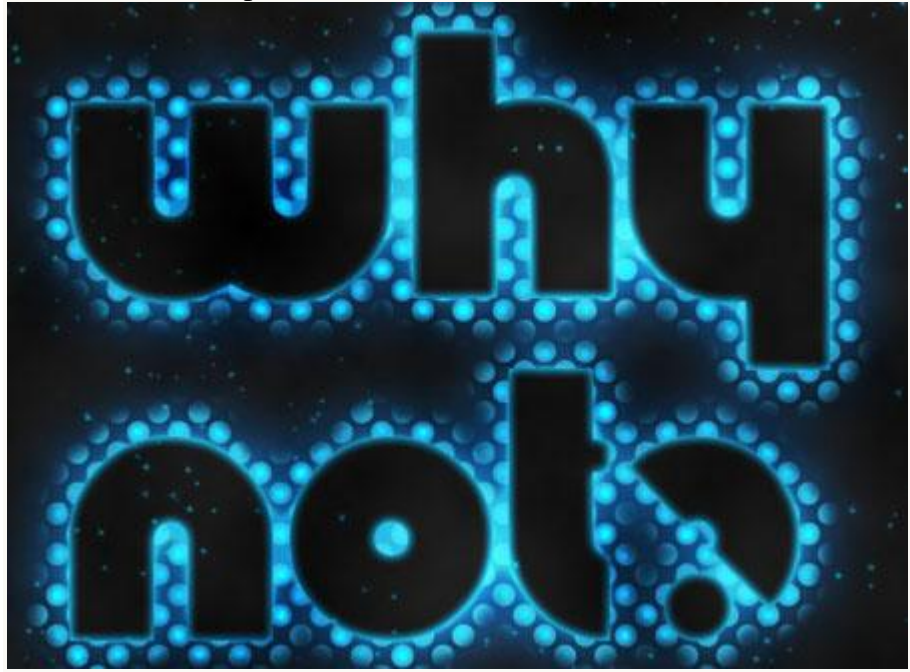

- Dupliceer deze "Sparkles" laag ; laagmodus van deze kopie laag is Lineair Licht.

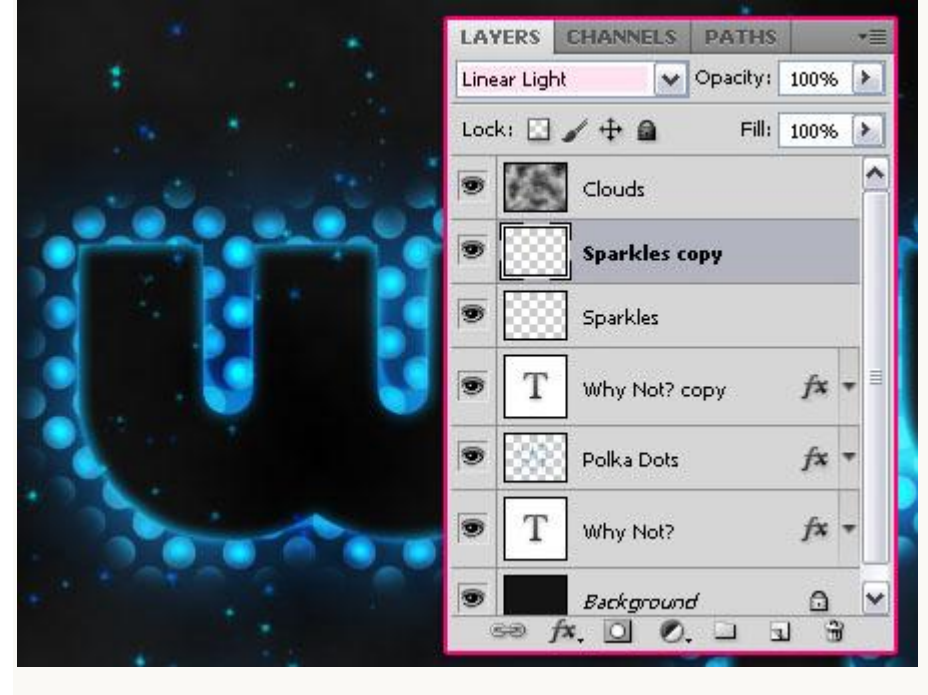

- Selecteer de originele "Sparkles" laag : Filter  $\rightarrow$  Vervagen  $\rightarrow$  Gaussiaans Vervagen : straal = 3.

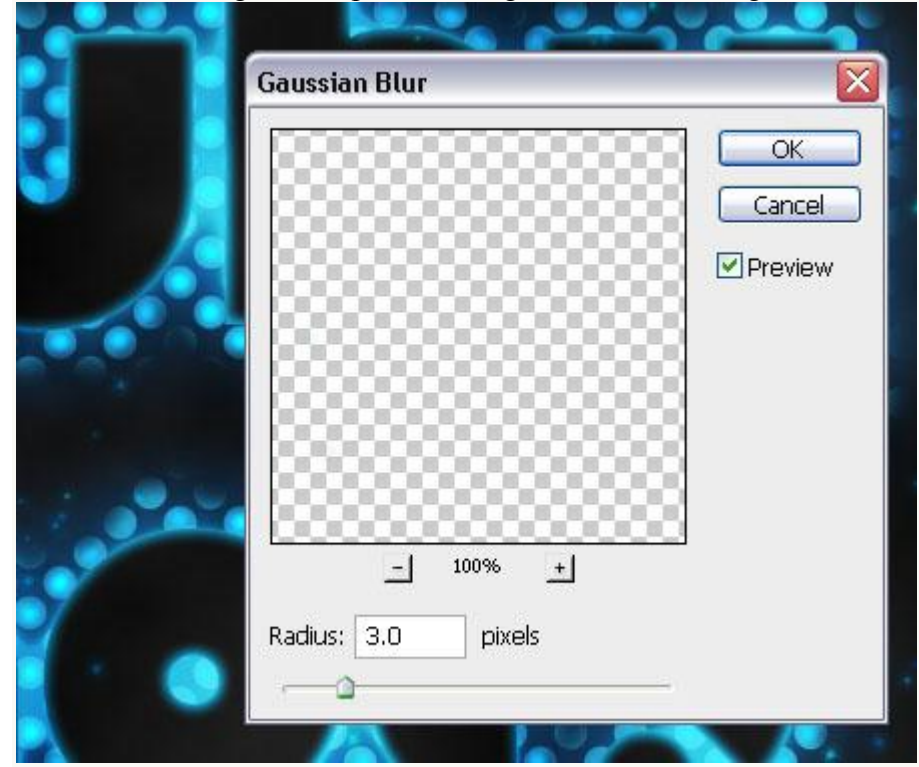

- Zie bekomen gloed voor deze sparkles.

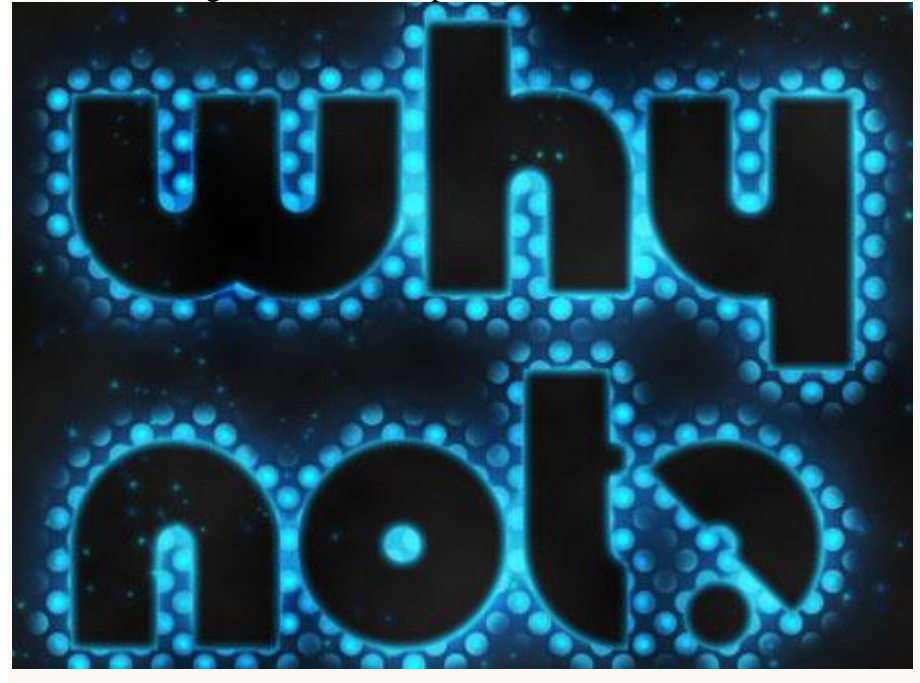

Hieronder nog eens het eindresultaat :

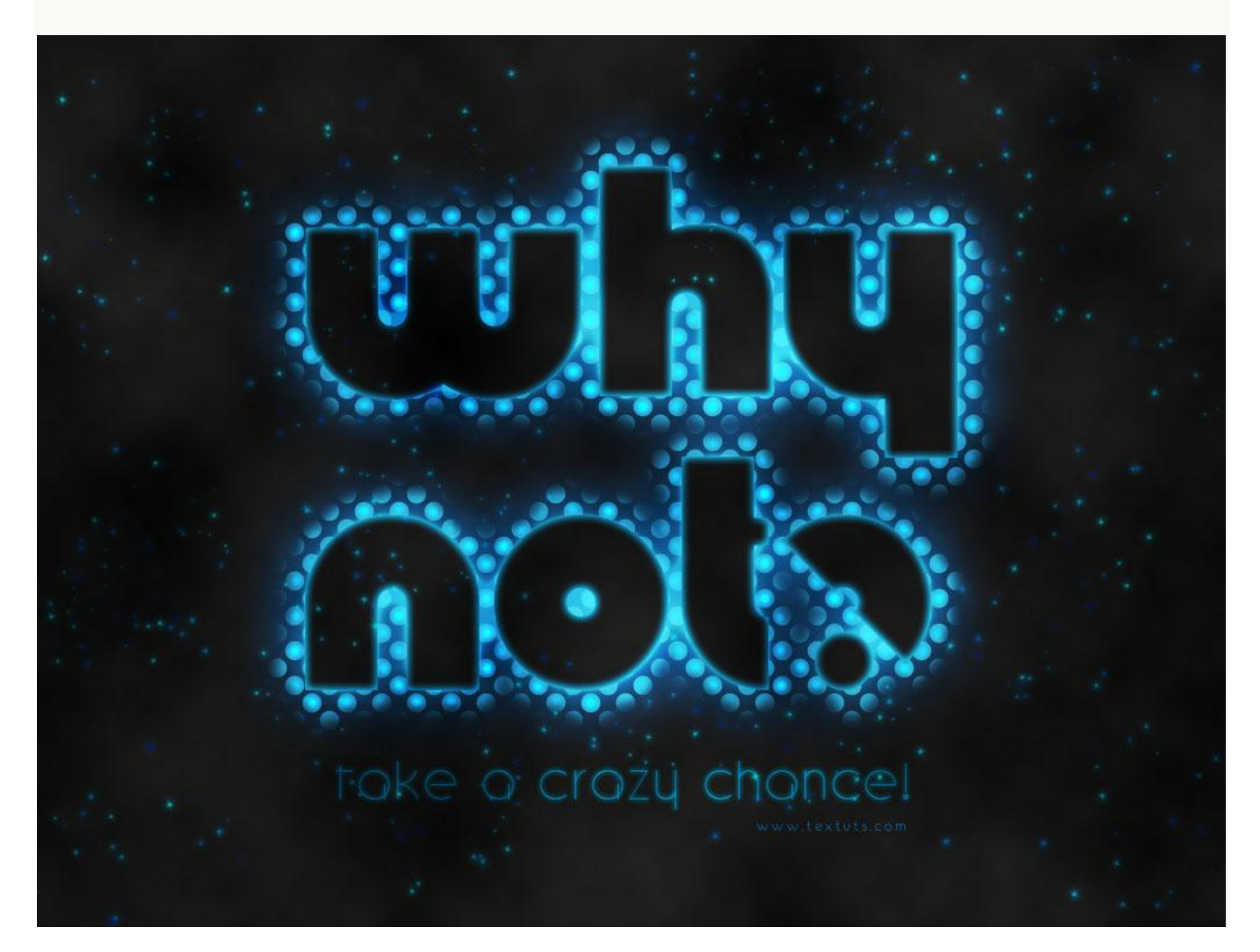